# *Release Notes - CE 7.0/WM6.5 - ECI Number also Added into Decoded Data When QR Barcode is Scanned- SPR 30602/32102*

- [Introduction](#page-0-0)
- [Description](#page-0-1)
- [Contents](#page-0-2)
- [Device Compatibility](#page-1-0)
- [Installation Requirements](#page-1-1)
- Installation [Instructions](#page-2-0)
- [Part Number and Release Date](#page-2-1)

## <span id="page-0-0"></span>*Introduction*

SPR 30602/32102 - ECI(Extended channel Interpretation) number is also displayed along with the decoded data when QR barcode is scanned.

# <span id="page-0-1"></span>*Description*

While decoding an ECI embedded 2D barcode, the ECI number was not being removed before sending the data to an application like DataWedge or other applications. The ECI number should be removed and only decoded data should be presented to the applications.

To resolve the issue the scanner framework is corrected to remove the ECI number in the decoded data.

## <span id="page-0-2"></span>*Contents*

For MC21 and MC91 CE6.0 Devices,

- SPR\_30602\_CE6.0\_WB\_1\_0.cab (Hotfix Package with auto Warm Boot)
- SPR 30602 CE6.0 NB 1 0.cab (Hotfix Package without auto Warm Boot)

For MC32, MC92, and MC18 CE 7.0 devices,

SPR\_30602\_CE7.0\_WB\_1\_0.cab (Hotfix Package with auto Warm Boot)

• SPR\_30602\_CE7.0\_NB\_1\_0.cab (Hotfix Package without auto Warm Boot)

For MC67 WEH6.5 Devices,

- SPR\_30602\_WEH6.5\_WB\_1\_0.cab (Hotfix Package with auto Warm Boot)
- SPR\_30602\_WEH6.5\_NB\_1\_0.cab (Hotfix Package without auto Warm Boot)

## <span id="page-1-0"></span>*Device Compatibility*

This software release has been approved for use with the following Zebra devices,

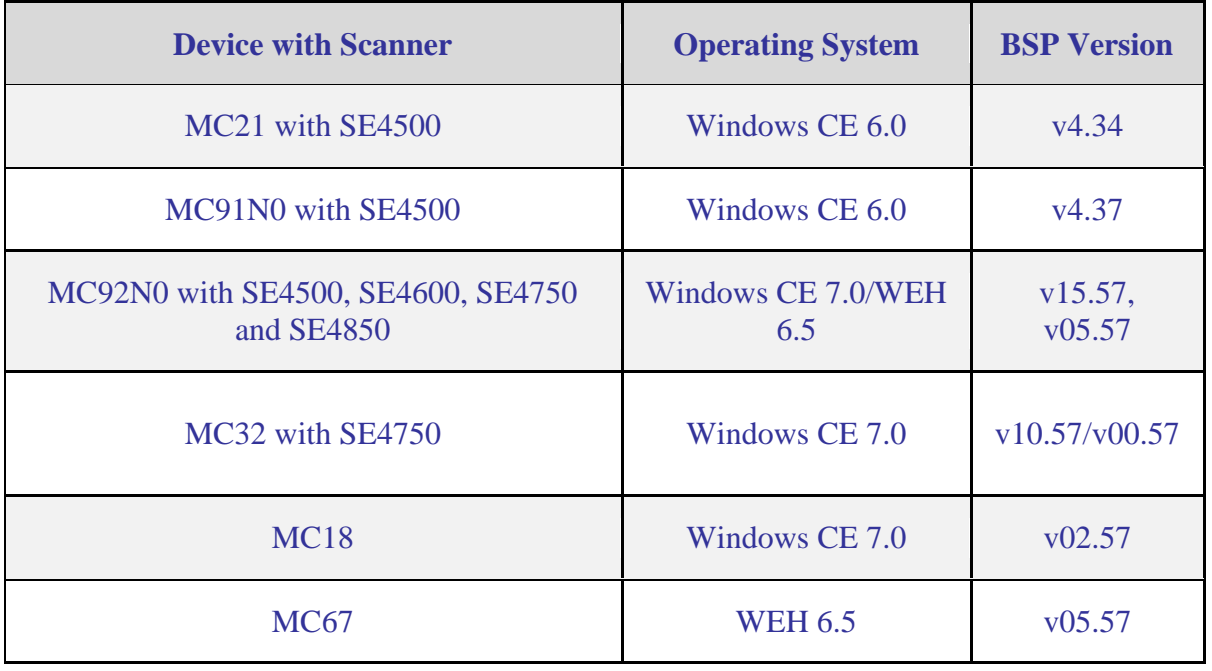

## <span id="page-1-1"></span>*Installation Requirements*

MC32, MC92, MC18 device must contain a released version of CE 7.0

MC92, MC67 device must contain a released version of WM6.5

MC21 and MC91 device must contain a released version of CE 6.0

## <span id="page-2-0"></span>*Installation Instructions*

#### **For Normal installation of the PATCH:**

- 1. Copy the required cab file "SPR\_30602\_CE6.0\_WB\_1\_0.cab/SPR\_30602\_CE7.0\_WB\_1\_0.cab/SPR\_30602\_WEH 6.5\_WB\_1\_0.cab" $\hat{A}$ • to the application folder on the device by using Microsoft Active Sync or Mobile Device Center.
- 2. Navigate on the device to the application folder.
- 3. Deploy the solution by tapping on the appropriate cab file "SPR\_30602\_CE6.0\_WB\_1\_0.cab/SPR\_30602\_CE7.0\_WB\_1\_0.cab/SPR\_30602\_WEH 6.5\_WB\_1\_0.cab".
- 4. After successful deployment of the appropriate cab file "SPR\_30602\_CE6.0\_WB\_1\_0.cab/SPR\_30602\_CE7.0\_WB\_1\_0.cab/SPR\_30602\_W EH6.5 WB 1 0.cab" $\hat{A}$ • device will do an automatic warm boot.

### **For MSP or REMOTE installation of the PATCH:**

- 1. Set up MDM (MSP, Soti, Airwatch, etc..) to send "SPR\_30602\_CE6.0\_NB\_1\_0.cab/SPR\_30602\_CE7.0\_NB\_1\_0.cab/SPR\_30602\_WEH6. 5\_NB\_1\_0.cab" file to the application folder of the device.
- 2. To deploy the solution, setup in MDM to install the appropriate cab file "SPR\_30602\_CE6.0\_NB\_1\_0.cab/SPR\_30602\_CE7.0\_NB\_1\_0.cab/SPR\_30602\_WEH6. 5\_NB\_1\_0.cab".
- 3. Changes will take effect after a manual reboot of the terminal or if MDM reboots device.

## <span id="page-2-1"></span>*Part Number and Release Date*

N/A

May, 2017